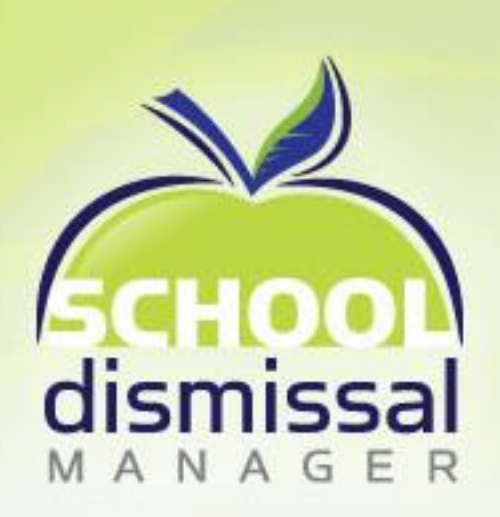

## **Parent Guide for Creating Dismissal Exceptions**

2016-2017 School Year

### Table of Contents

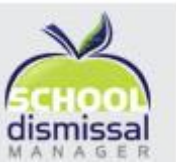

- Getting Familiar
- Creating a Dismissal Exception
- Canceling a Dismissal Exception
- Creating a Recurring Dismissal Exception
- Canceling a Recurring Dismissal Exception
- Changing Preferences and Password

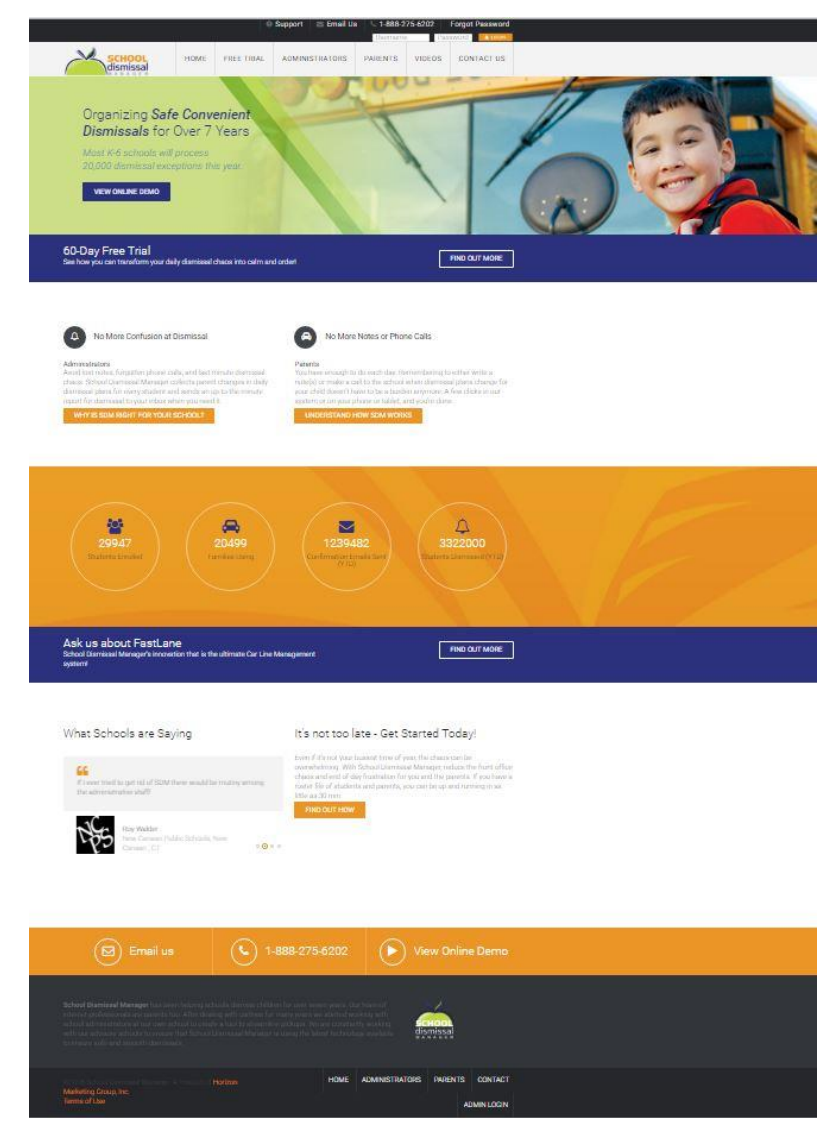

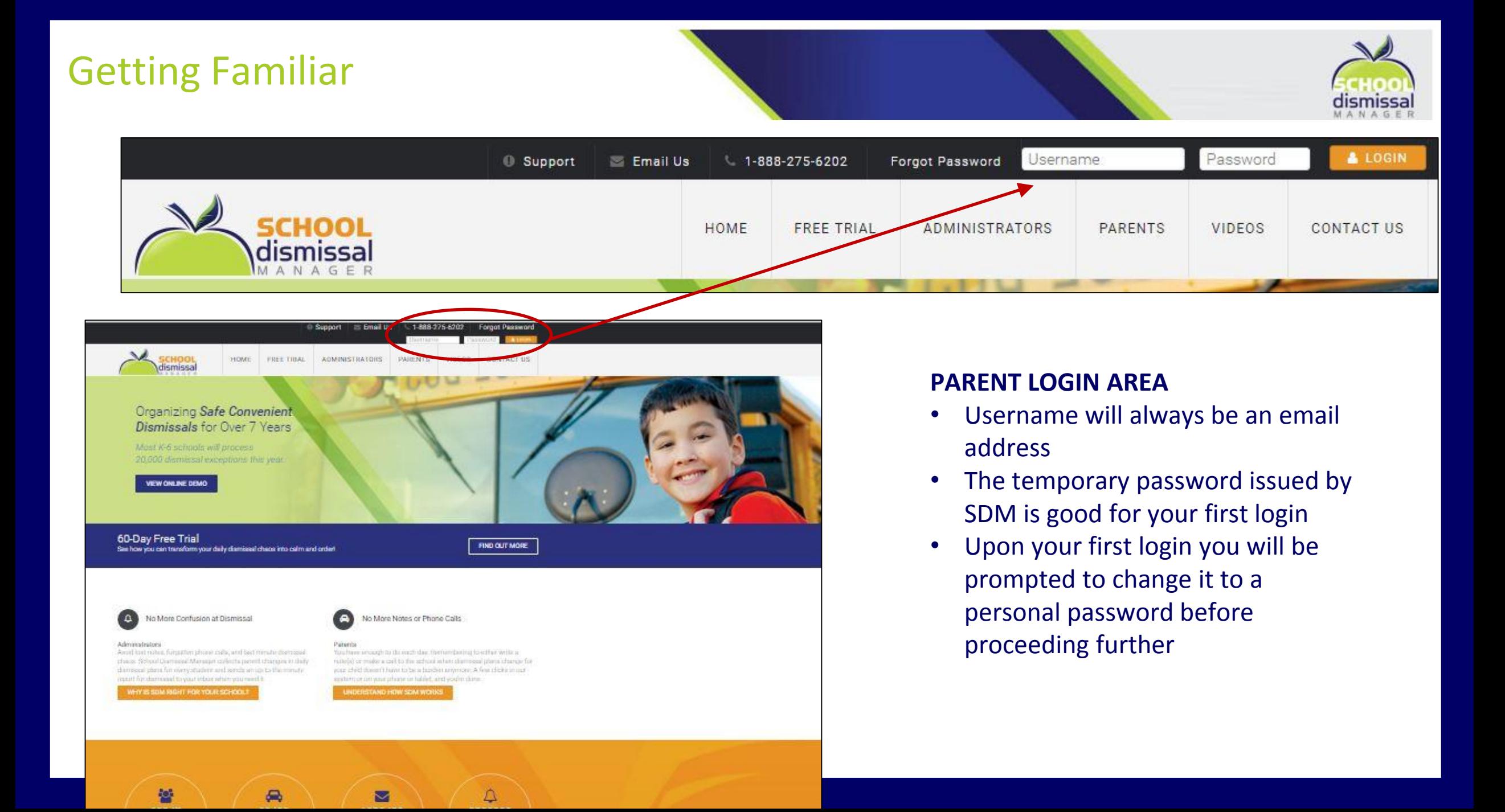

### Getting Familiar

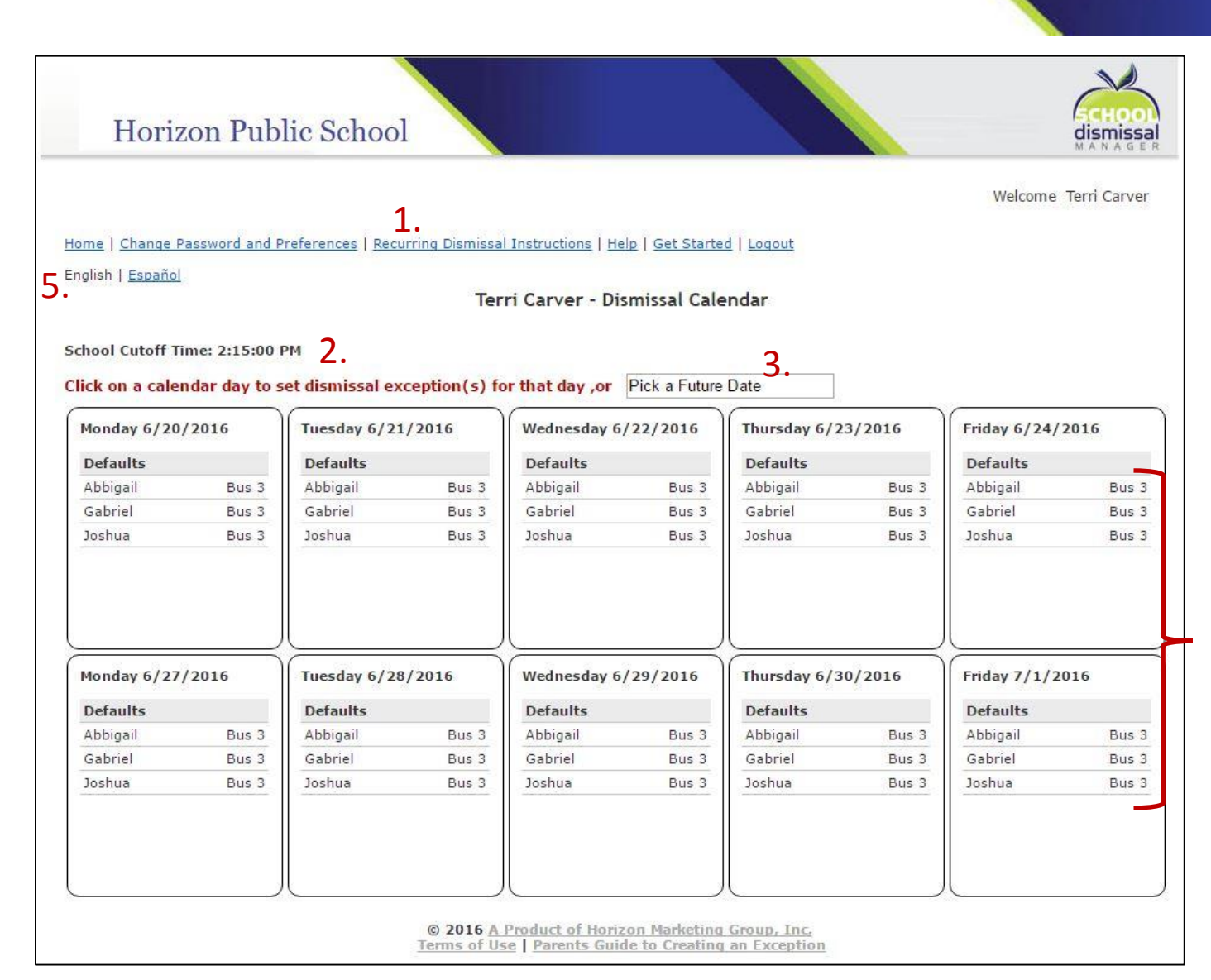

```
1. Navigation/Menu Bar
```
- 1. School Cutoff Time for creating a Dismissal Exception
- 1. Pick a future Date option
- 1. 2-week Calendar view

4.

1. Easily switch from English to Spanish

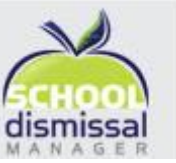

### A **Dismissal Exception** is defined as *a change to your child's normal dismissal*

Gabriel

loshua

Gabriel

*routine*.

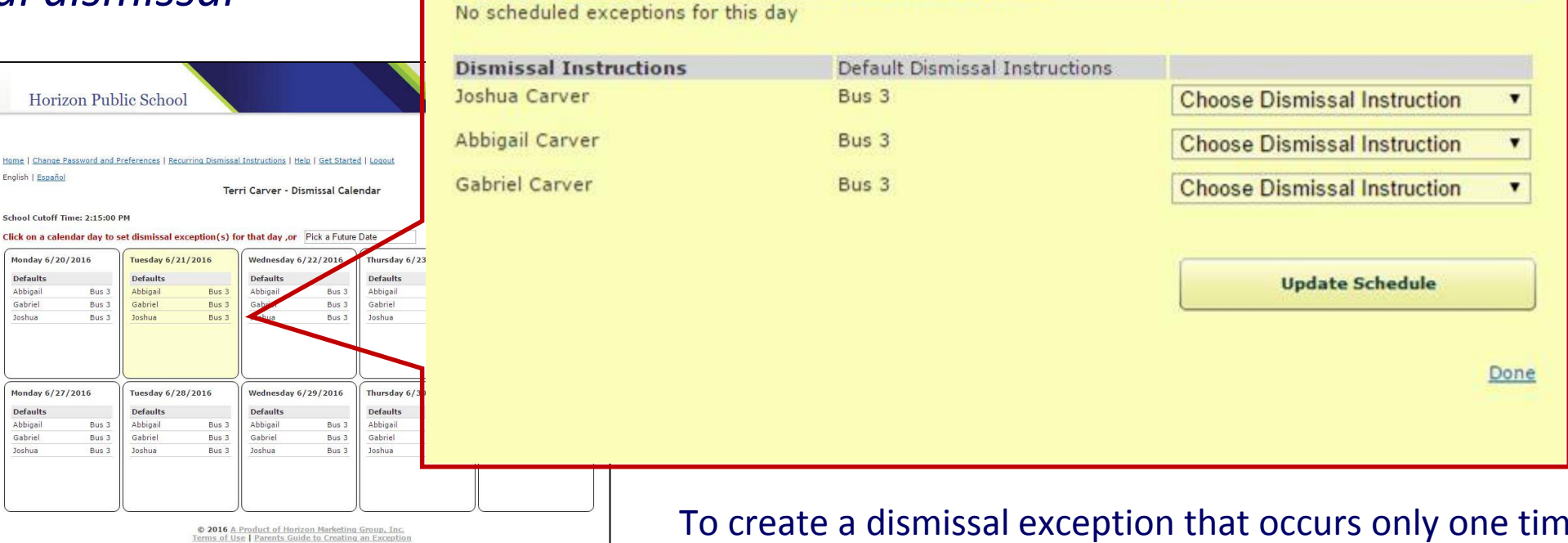

**Scheduled Exceptions:** 

**Current Schedule for Tuesday 6/21/2016 School Cutoff Time: 2:15:00 PM** 

**Dismissal Instructions** 

To create a dismissal exception that occurs only one time for your child(ren), look at the calendar view and click on the day that you are creating the exception for (alternatively, if it is for a future date beyond the two week view, click in the *Pick a Future Date* window for additional options).

- Click the dismissal exception dropdown next to the child whose dismissal is changing
- If more than one child's dismissal is changing, click the dropdown for each child and select the appropriate exception.
- Once you have finished selecting the dismissal exception(s), click on *Update Schedule*
- If all looks correct, click *Done* to exit the window
- If not correct, simply click the dropdown again to edit and then click *Update Schedule* again, followed by clicking *Done* to exit the window.

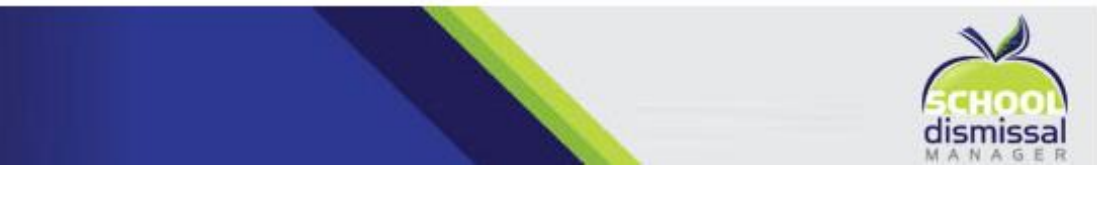

#### **Current Schedule for Tuesday 6/21/2016 School Cutoff Time: 2:15:00 PM**

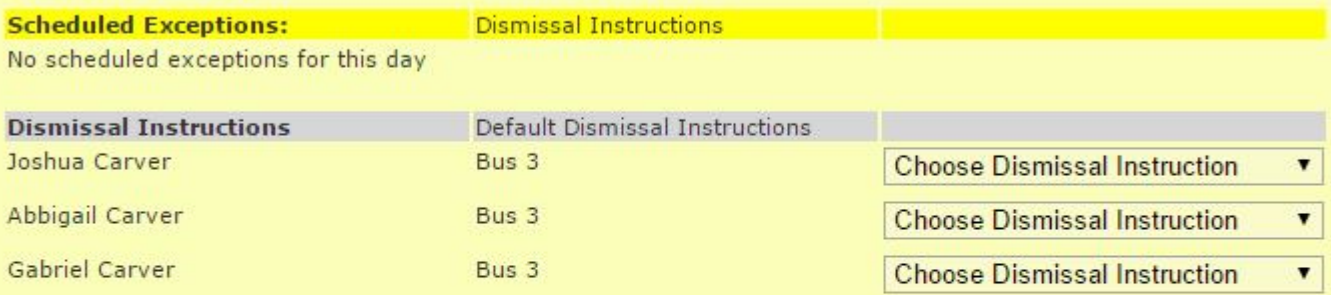

**Update Schedule** 

Done

### **You can report your child absent via SDM**

- Select *Absent* from the dropdown for the child who will be absent
- Type in the reason for the absence (e.g., sick, doctor's appointment, etc.)

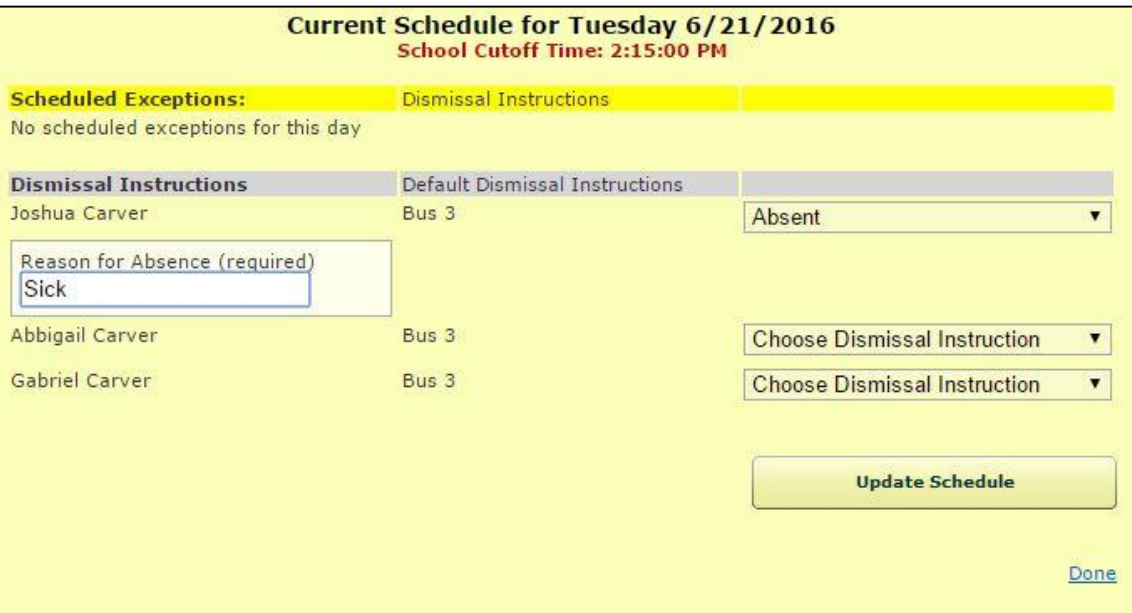

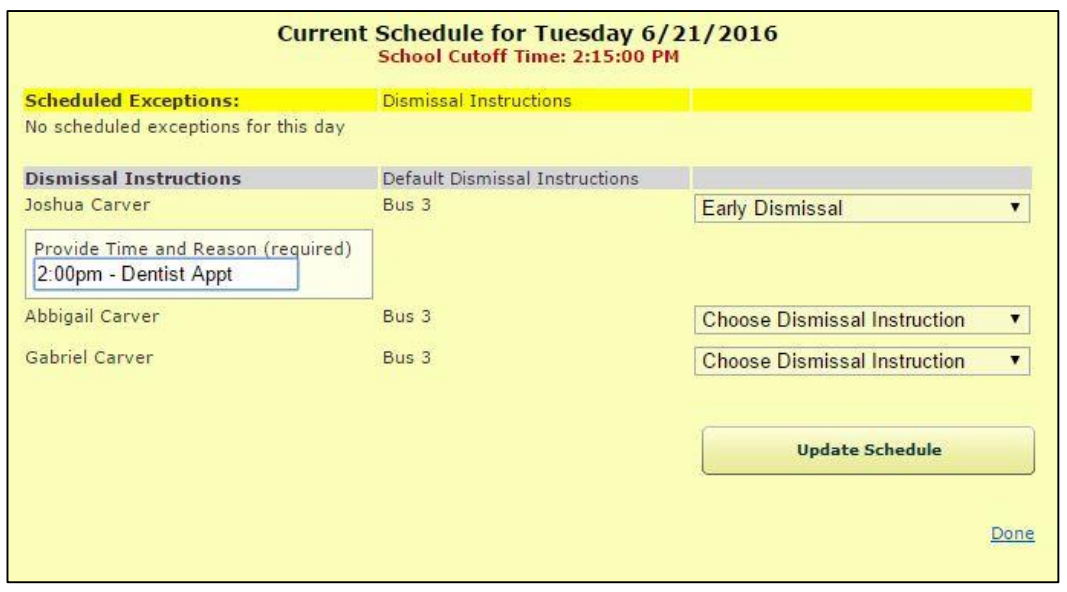

#### **You can set your child up for early dismissal via SDM**

- Select *Early Dismissal* from the dropdown for the child who will be leaving school early
- Type in the time and reason for the early dismissal (e.g., dentist appointment, family emergency, etc.)

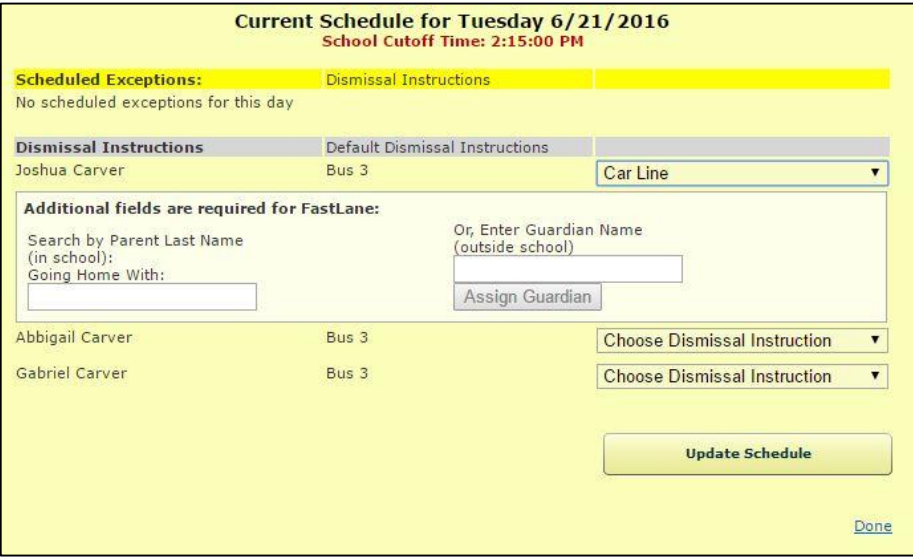

#### **You can have someone else pick up your child**

- Select *Car Line* from the dropdown for the child who is to be picked up by someone else
- **Option A** If the child is going home with someone listed in the system, type the first letter of the last name and then select the parent or guardian the child will go home with
- **Option B** If the child is going home with someone not listed in the system, type their name in manually and then click *Assign Guardian*

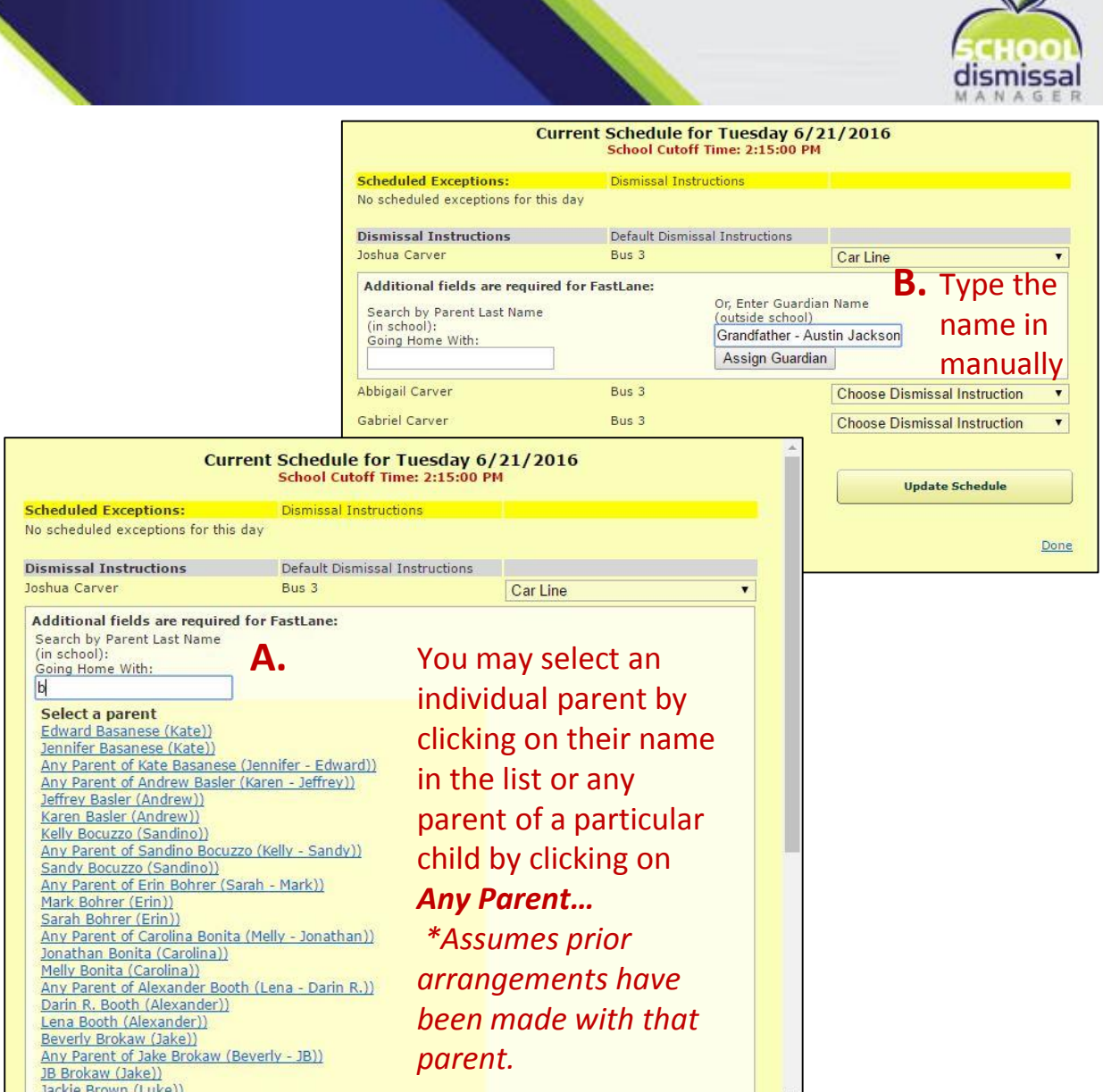

 $\sim$   $\lambda$ 

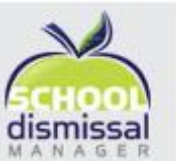

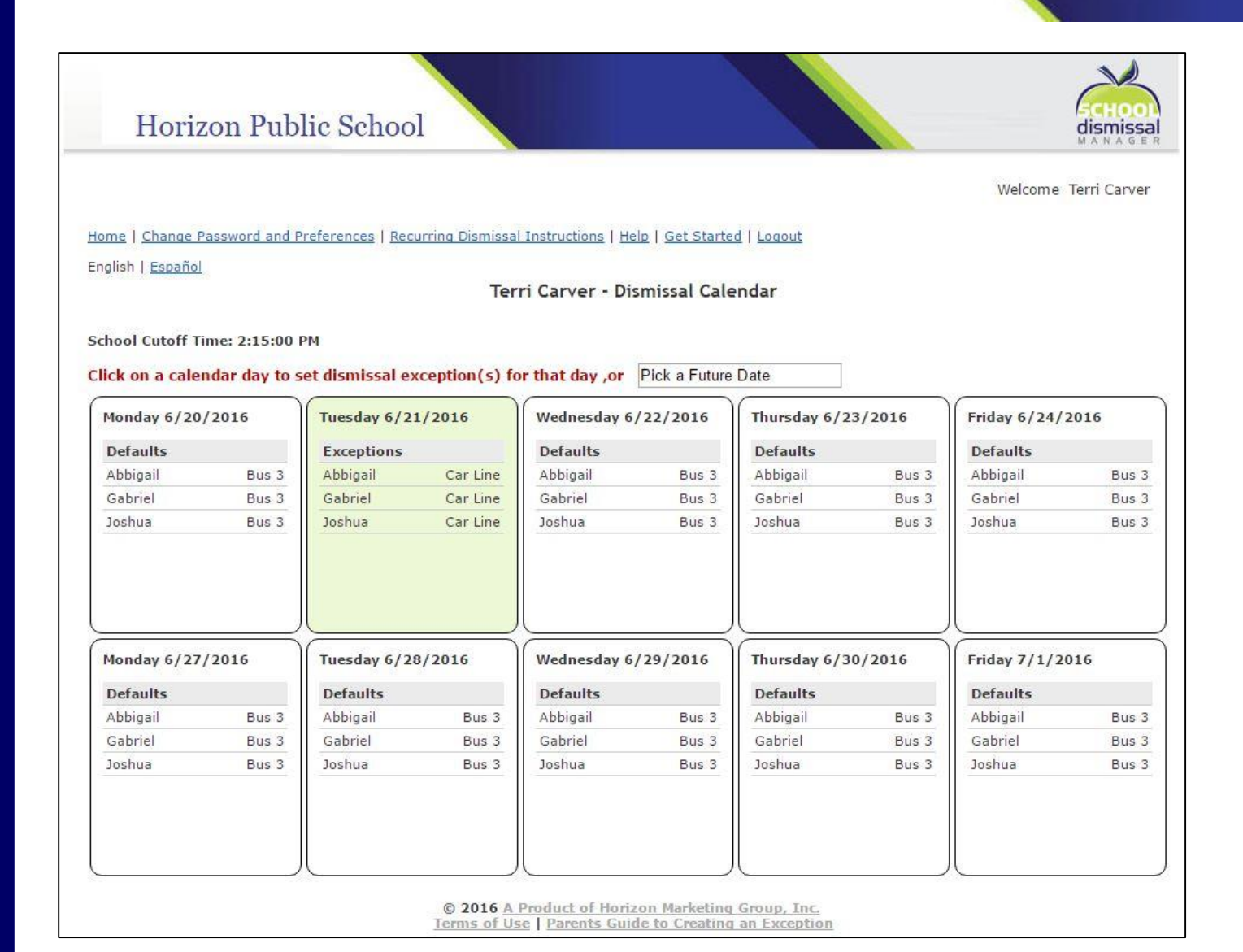

After the dismissal exception is created and you have clicked *Update Schedule* followed by *Done*, you will be taken back to the home screen (calendar view) where the date for which you created the dismissal exception(s) will now be highlighted in green and showing the exception(s).

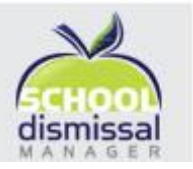

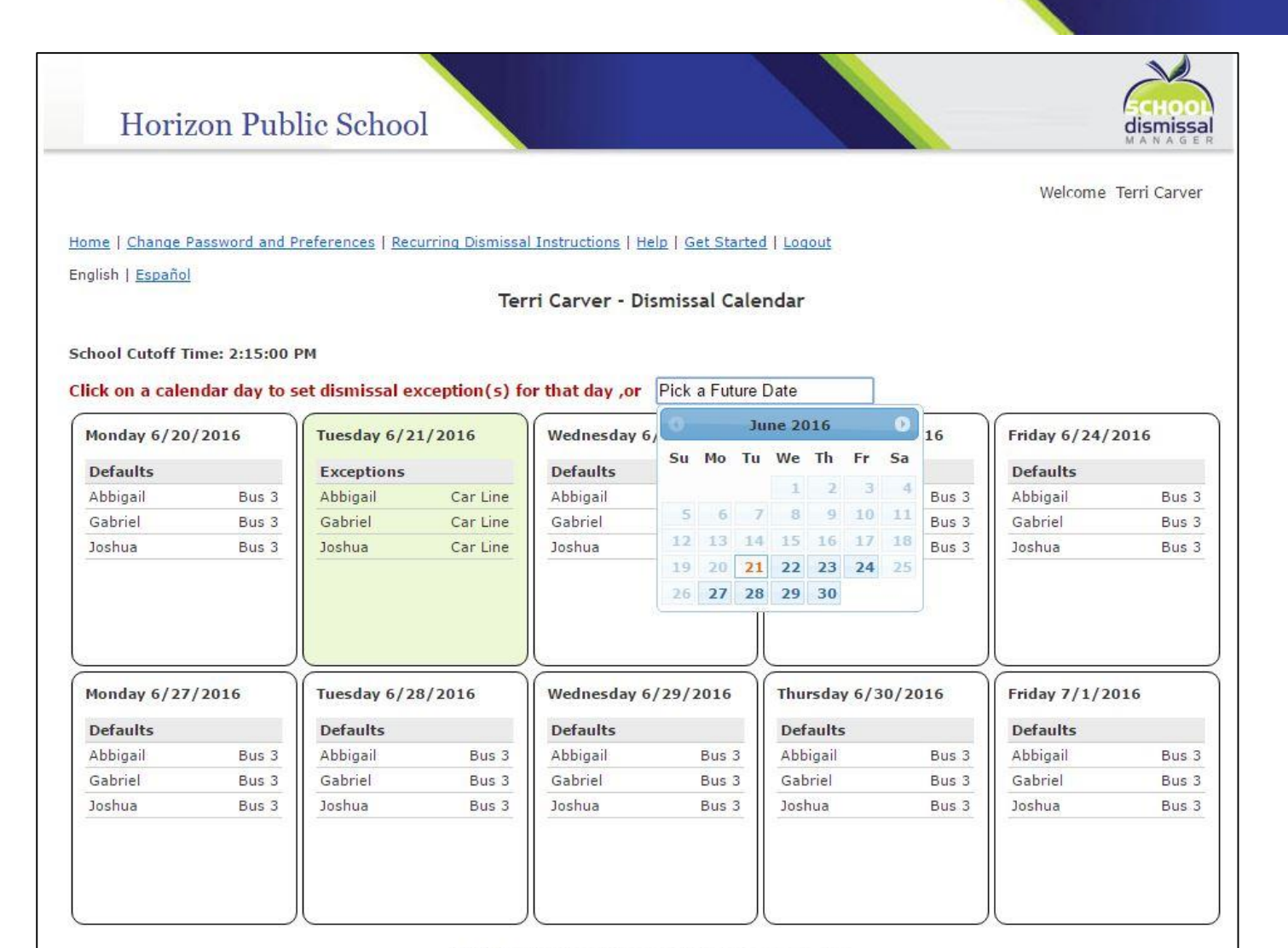

© 2016 A Product of Horizon Marketing Group, Inc. Terms of Use | Parents Guide to Creating an Exception When creating a dismissal exception for a future date by clicking on *Pick a Future Date*, a small calendar will pop up for you to select the month and day for which you want to schedule the exception.

### Canceling a Dismissal Exception

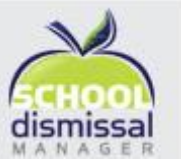

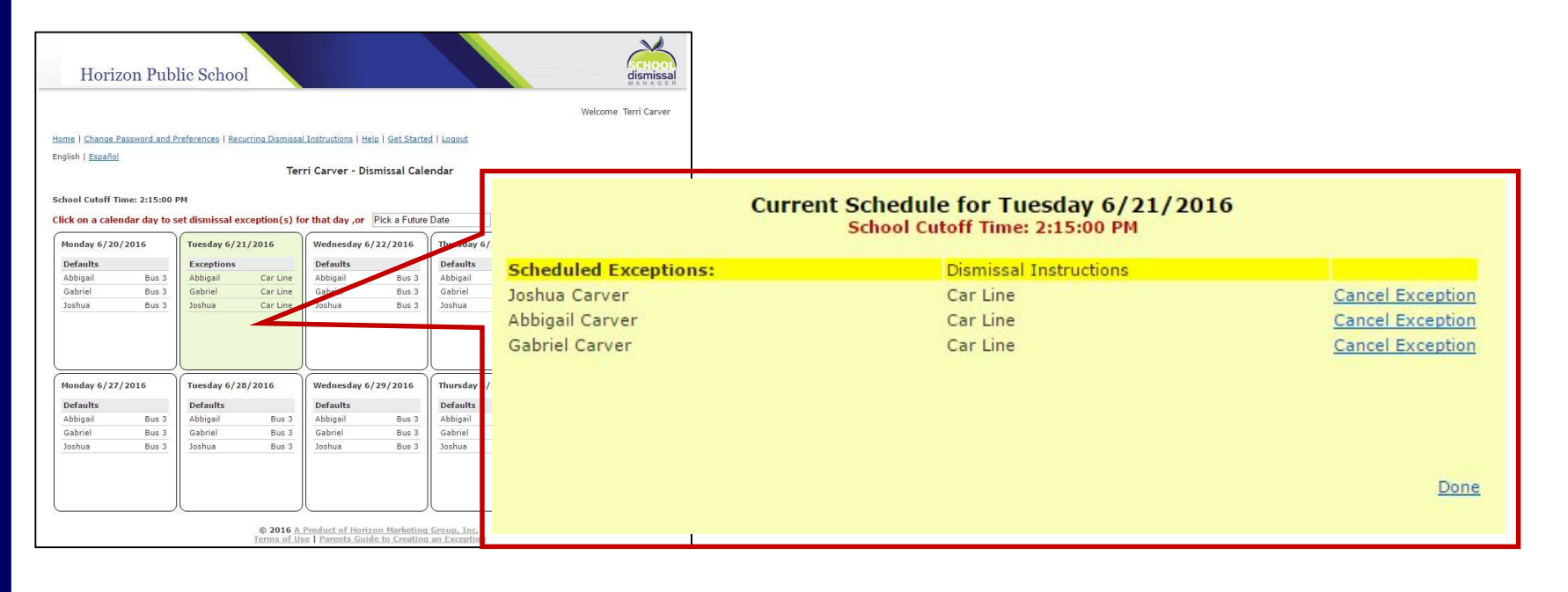

To cancel a dismissal exception that you created, simply click on the date of the exception in the calendar view and in the pop-up window cancel exceptions as needed by clicking on *Cancel Exception*, followed by clicking on *Done*. This will return your child to their normal dismissal routine or default.

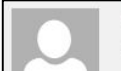

#### School Dismissal Manager

Mon 6/20/2016 3:38 PM

Dismissal Instruction Set for Joshua Carver - 6/21/2016

To Terri Carver

Student: Joshua Carver updated by School Admin, 6/20/2016 3:28:26 PM

Cancel: Exception updated for Tuesday, 6/21/2016 - Car Line

This email is sent to you as a security feature of School Dimissal Manager. If you suspect that this dismissal exception is in any way suspicious, please change your account passwords and/or contact your school office. If you no longer wish to receive these confirmation emails, please click here.

❖ *Note that each parent listed for the child will receive an email confirmation confirming the cancellation of the exception.*

### Recurring Dismissals Instructions

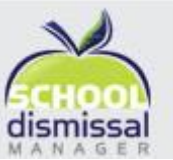

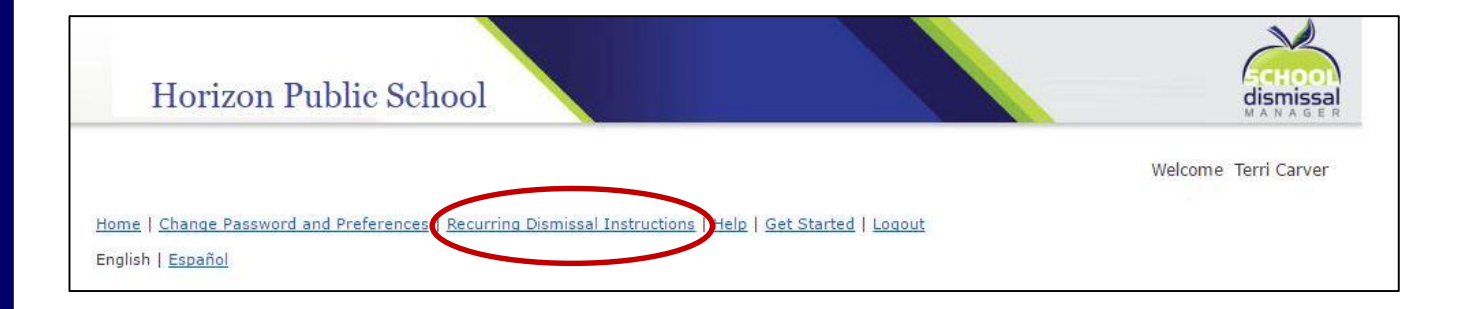

Recurring dismissals are dismissals that occur at regular intervals over a period of time, such as afterschool programs or sports that may run for 6 weeks or a "season", two or three afternoons a week.

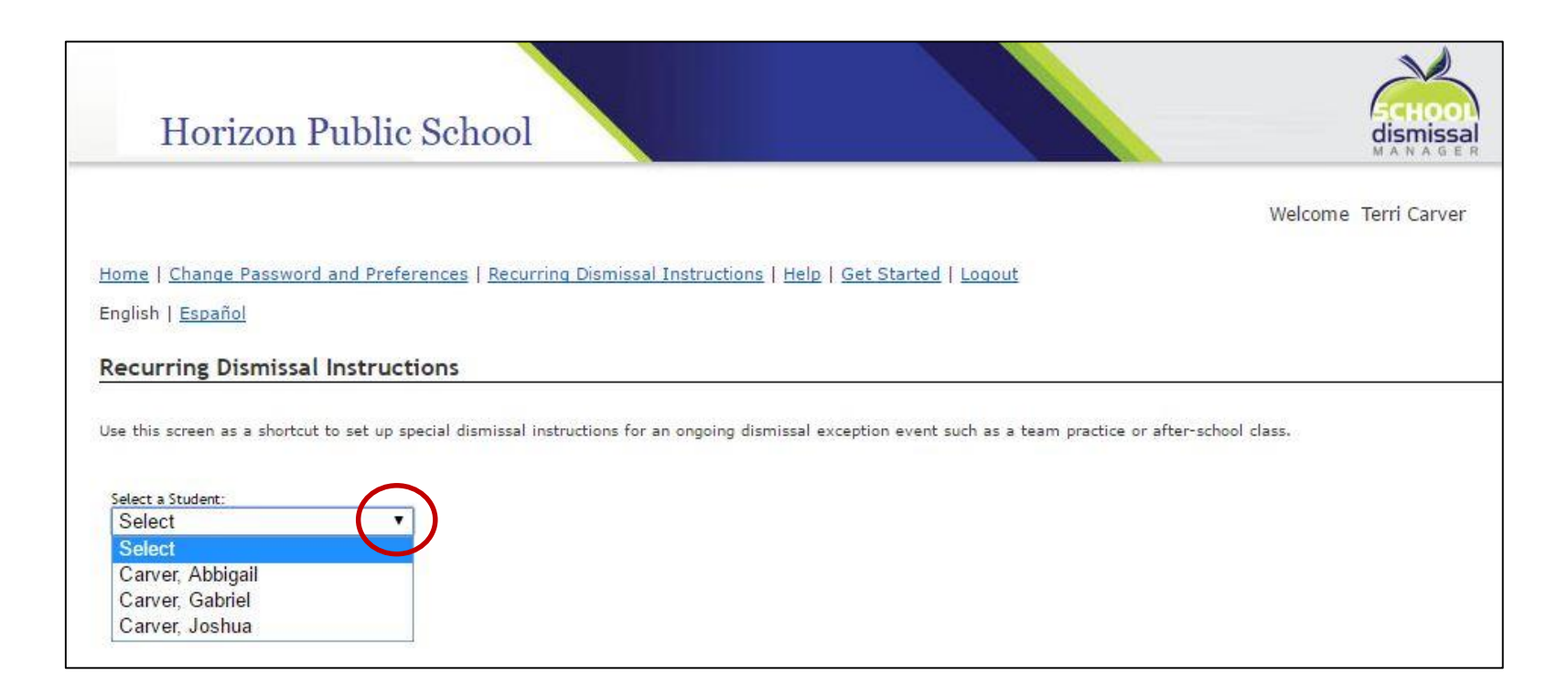

Begin by clicking on *Recurring Dismissal Instructions* in the menu bar, then select the child from the dropdown options for whom you wish to create the recurring dismissal instruction.

### Recurring Dismissal Instructions

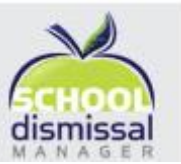

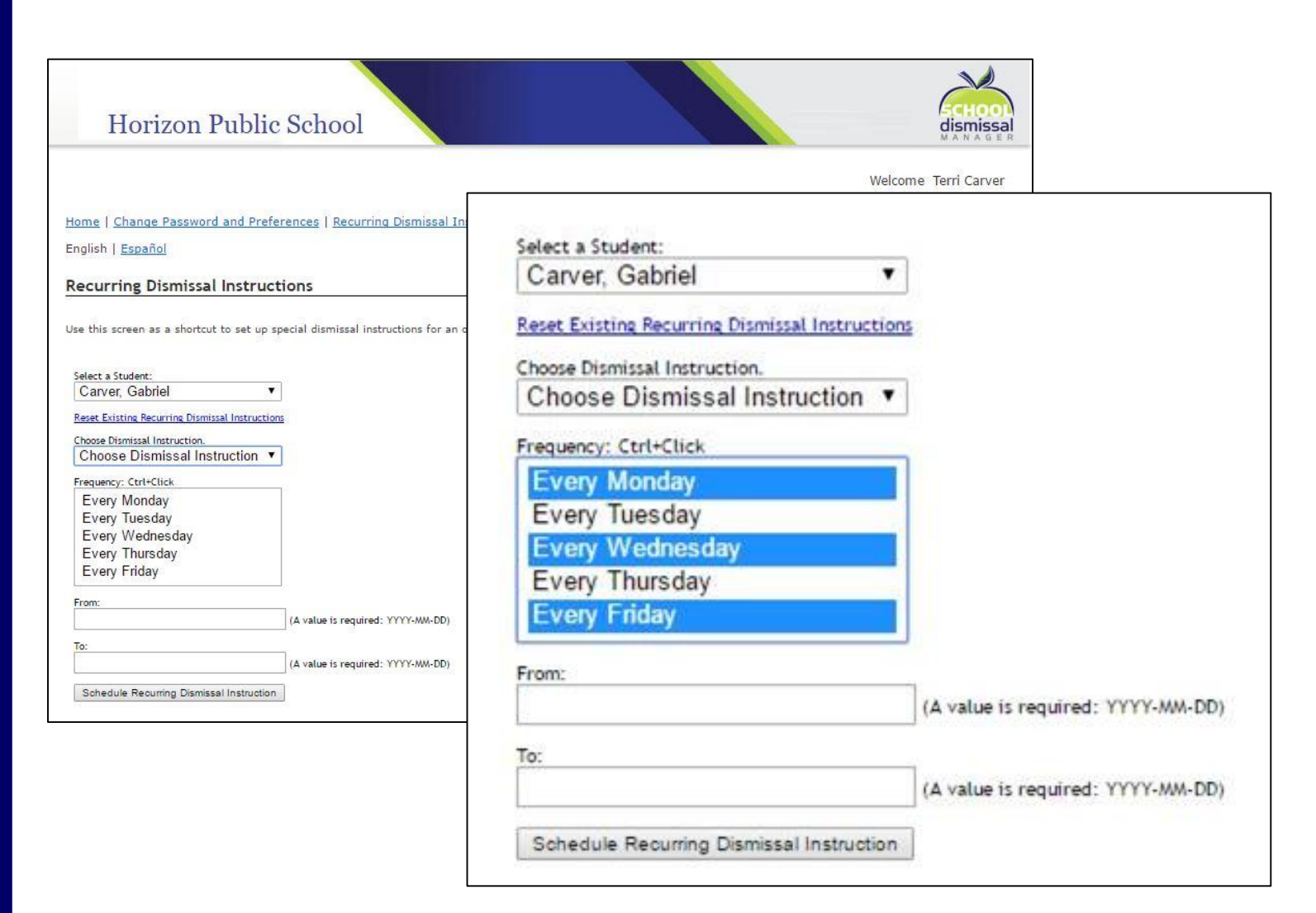

Fill out the Recurring Dismissal Instructions as needed. To select multiple days of the week, hold the *Ctrl* key down as you click on the days you need. More fields to fill out may appear depending on your dismissal selection

❖ *Note that you can only create recurring instructions for one child at a time.*

### Canceling a Recurring Dismissal

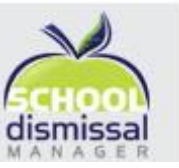

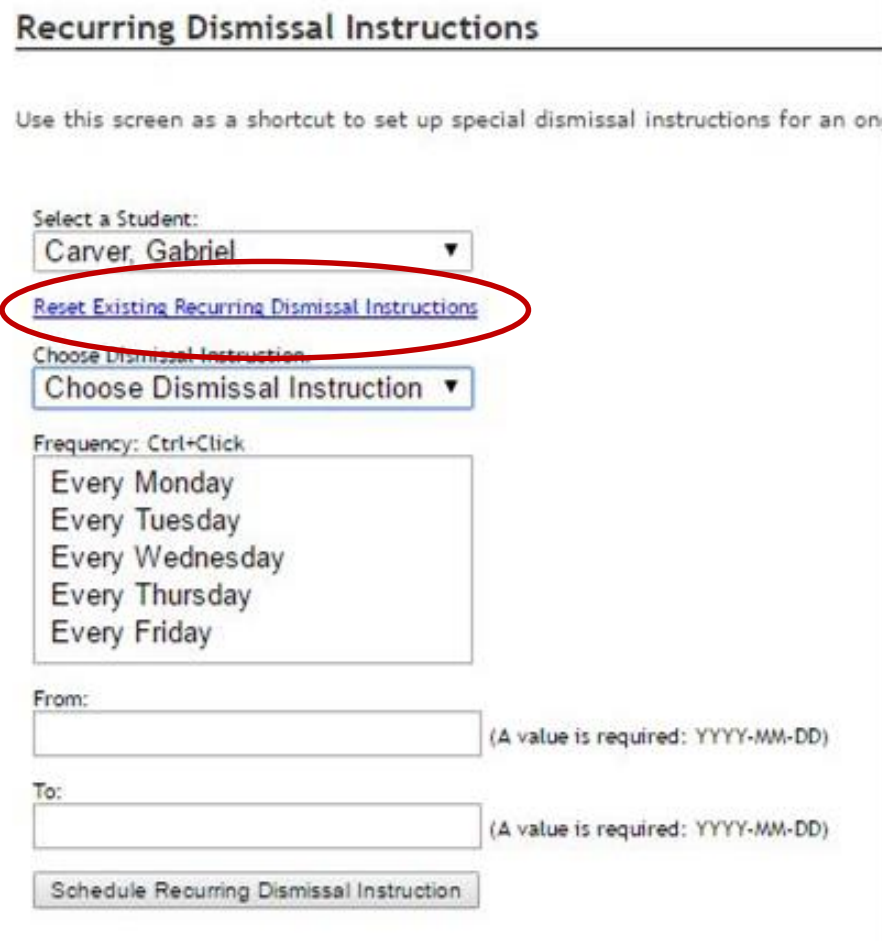

• To cancel a SET of recurring dismissal instructions, click the *Reset Existing Recurring Dismissal Instructions* link. This will cancel ALL recurring dismissals currently in the system for that child and return them to their default dismissal.

• To cancel an INDIVIDUAL DATE of a recurring dismissal instruction, use the calendar view to click on the day you wish to cancel and follow the same steps for canceling a single dismissal exception reviewed earlier.

## Changing Preferences

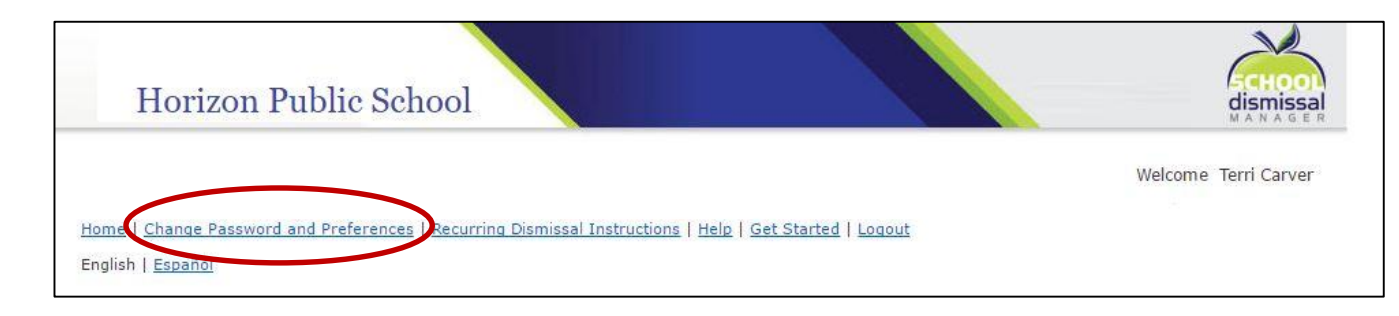

To change your password or other settings, click on *Change Password and Preferences* in the menu bar. In the window that pops up, you will be able to make changes as needed. Optional settings include:

- Adding your mobile number
- Opting In to receive text message notifications
- Opting out of confirmation emails
- Setting your child's Default Dismissal Instructions and adding a note for these instructions
	- ❖ *Note: some schools may choose to disable this setting for parents, in which case you would call the school office to change your child's default.*

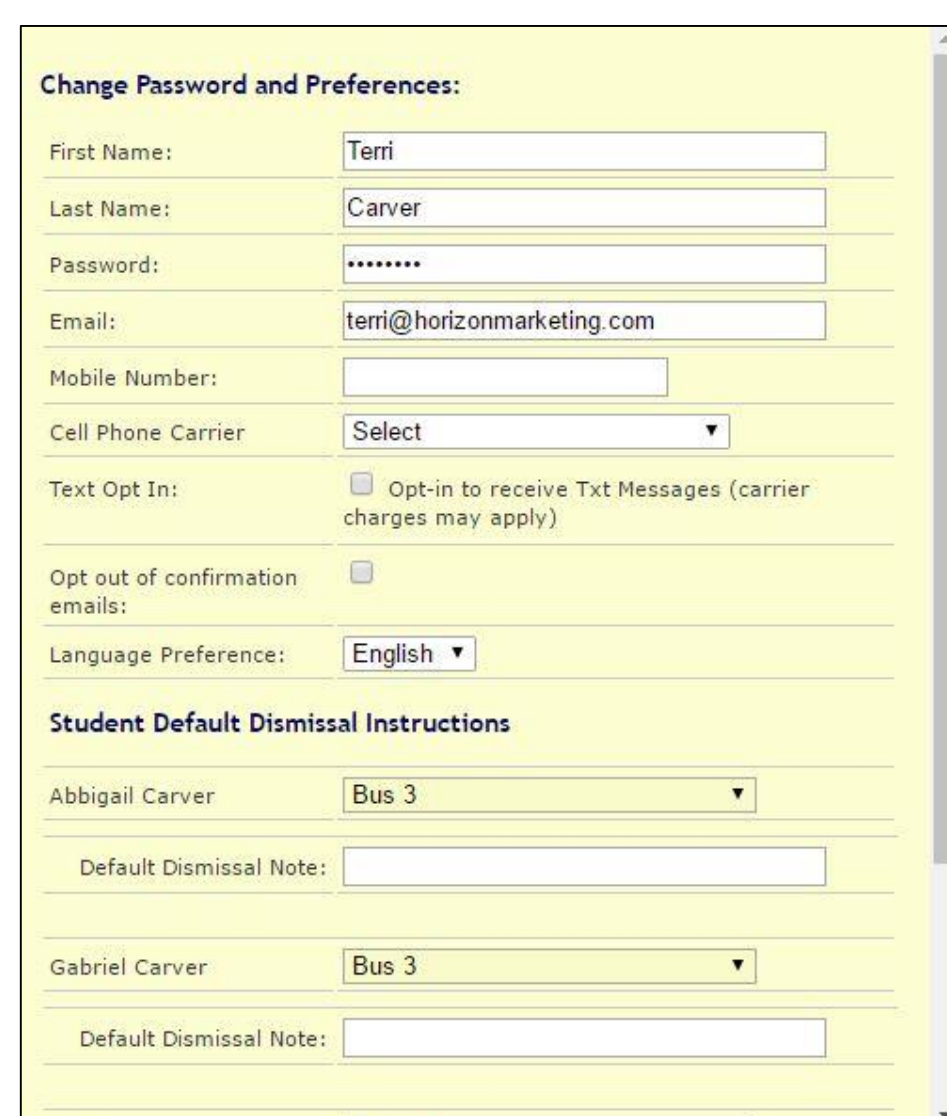

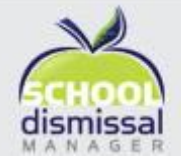

# **Thank you!**

We hope you enjoy using SDM.

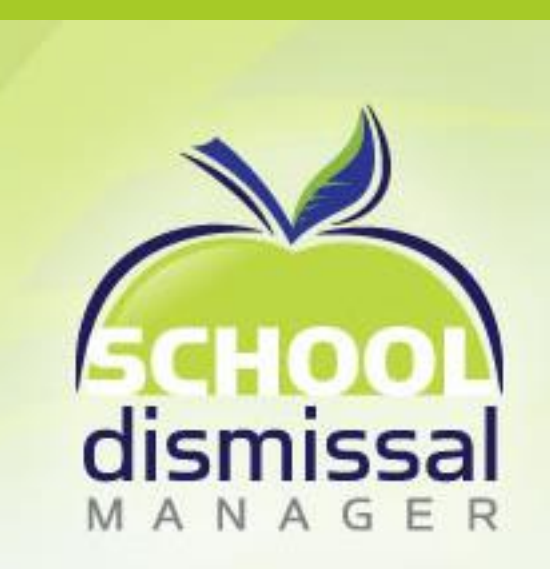